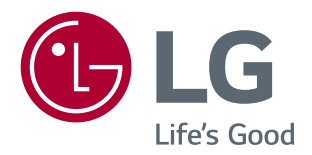

# Vodič za korišćenje funkcija proizvoda (Windows,Mac)

Pažljivo pročitajte ovo uputstvo pre nego što počnete da koristite uređaj i sačuvajte ga za buduću upotrebu.

29UC97

## **Vodič za korišćenje funkcija proizvoda (Windows)**

### **Sistemski zahtevi**

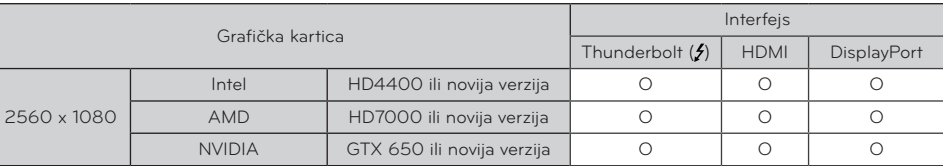

- Thunderbolt (5) priključak podržan je u operativnom sistemu Windows 7, Windoes 8 i novijim verzijama.
- Da biste podesili rezoluciju na 2560 x 1080, možda će biti potrebno da podesite prilagođene postavke na kontrolnoj tabli grafičke kartice ili da instalirate najnoviji upravljački program za grafičku karticu.
- · Maksimalna podržana rezolucija je 2560 x 1080 pri 60 Hz.
- Podržane postavke podležu izmenama.

### **Mere predostrožnosti prilikom promene rezolucije**

- y Ako grafička kartica nije podešena na preporučenu (optimalnu) rezoluciju, tekst može biti zamućen, ekran zatamnjen, slika na ekranu isečena ili pogrešno postavljena.
- y Procedura konfiguracije može da se razlikuje u zavisnosti od računara i/ili operativnog sistema. Pored toga, neke grafičke kartice možda ne podržavaju određene rezolucije. Ako je to slučaj, za pomoć se obratite proizvođaču računara ili grafičke kartice.
- y Neke grafičke kartice možda ne podržavaju rezoluciju 2560 x 1080. Preporučuje se da koristite grafičku karticu koja podržava rezoluciju 2560 x 1080. Čak i ako podesite rezoluciju 2560 x 1080 na računaru, slika koja se šalje sa računara možda neće biti u toj rezoluciji.

## **OPREZ**

y Način podešavanja može se razlikovati u zavisnosti od računara i operativnog sistema. U zavisnosti od performansi grafičke kartice, možda nećete moći da izaberete određene rezolucije. U tom slučaju, pogledajte korisnički priručnik računara i/ili grafičke kartice.

### **Windows XP**

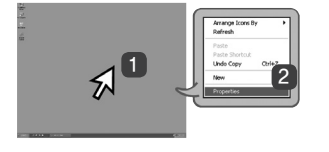

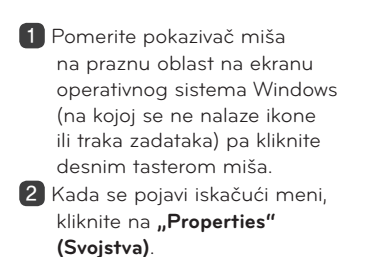

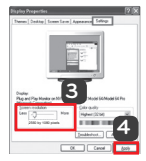

8 Otvorite meni "Settings" **(Postavke)** pa izaberite optimalnu rezoluciju.(2560 x 1080)

4 Kliknite na dugme **[Apply] (Primeni)** da biste završili sa podešavanjem rezolucije.

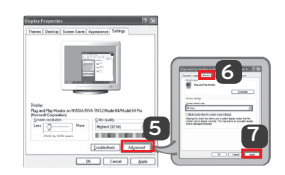

**1. KORAK 2. KORAK 3. KORAK**

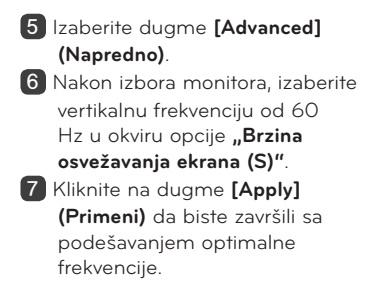

### **Windows Vista**

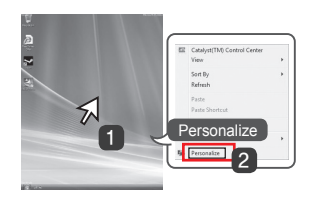

### **1. KORAK 2. KORAK 3. KORAK**

1 Pomerite pokazivač miša na praznu oblast na ekranu operativnog sistema Windows (na kojoj se ne nalaze ikone ili traka zadataka) pa kliknite desnim tasterom miša.

2 Kada se pojavi iskačući meni, kliknite na "Personalize" **(Prilagodi)**.

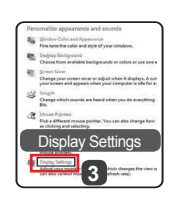

**3** Izaberite meni "Display **settings" (Postavke ekrana)** pa izaberite optimalnu rezoluciju. (2560 x 1080)

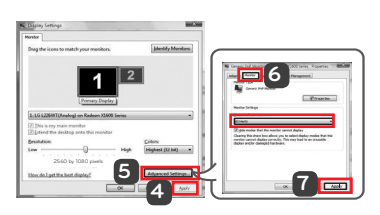

- 4 Kliknite na dugme **[Apply] (Primeni)** da biste završili sa podešavanjem rezolucije.
- 5 Izaberite dugme **[Advanced] (Napredno)**.
- 6 Nakon izbora monitora, izaberite vertikalnu frekvenciju od 60 Hz u okviru opcije "**Brzina osvežavanja ekrana (S)"**.
- 7 Kliknite na dugme **[Apply] (Primeni)** da biste završili sa podešavanjem optimalne frekvencije.

### **Windows 7, Windows 8**

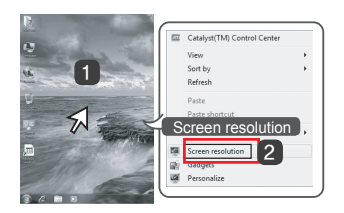

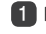

1 Pomerite pokazivač miša na praznu oblast na ekranu operativnog sistema Windows (na kojoj se ne nalaze ikone ili traka zadataka) pa kliknite desnim tasterom miša.

2 Kada se pojavi iskačući meni, kliknite na "Screen resolution" **(Rezolucija ekrana)**.

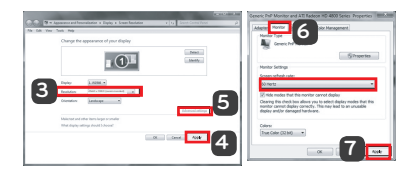

### **1. KORAK 2. KORAK 3. KORAK**

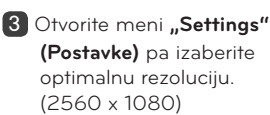

4 Kliknite na dugme **[Apply] (Primeni)** da biste završili sa podešavanjem rezolucije.

- 5 Izaberite dugme **[Advanced] (Napredno)**.
- 6 Nakon izbora monitora, izaberite vertikalnu frekvenciju od 60 Hz u okviru opcije "Brzina **osvežavanja ekrana (S)"**.
- 7 Kliknite na dugme **[Apply] (Primeni)** da biste završili sa podešavanjem optimalne frekvencije.

### **Uvod u softver za LG monitor/Sistemski zahtevi**

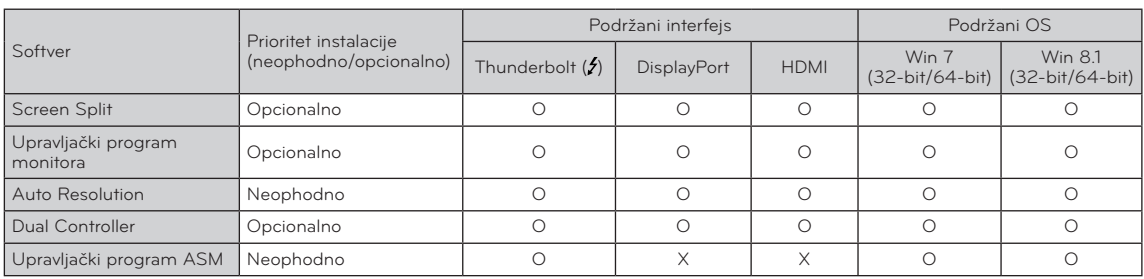

- **· Screen Split:** Automatski deli ekran monitora prema željenom rasporedu.
- y **Auto Resolution:** Automatski podešava optimalnu rezoluciju kada se monitor poveže sa računarom u režimu PBP.
- y **Dual Controller:** Softver koji omogućava da uz pomoć tastature i miša računara kontrolišete druge računare koji su povezani na istu mrežu (ruter).
- y Navedeni softver može se instalirati sa CD-a koji ste dobili uz proizvod ili ga možete preuzeti kao najnoviju verziju sa Veb lokacije kompanije LG Electronics.
- **Grafička kartica:** Preporučuje se da koristite grafičku karticu koja podržava rezoluciju 2560 x 1080.

### **Instaliranje softvera za LG monitor**

#### **Instalacija**

- y Instalacija sa CD-a koji ste dobili uz proizvod.
- : CD sa softverom koji ste dobili u kutiji sa proizvodom umetnite u CD jedinicu na računaru i instalirajte softver za LG monitor.
	- Takođe možete da instalirate i programe Screen Split / Auto Resolution.
- Preuzimanje sa Veb lokacije kompanije LG Electronics : Posetite veb-lokaciju kompanije LG Electronics (www.lg.com) i preuzmite najnoviji softver za svoj model.

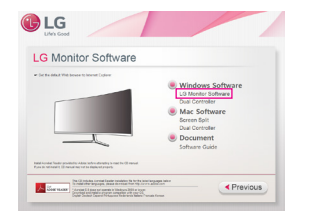

Odaberite "LG Monitor Software" na glavnom ekranu CD-a sa softverom.

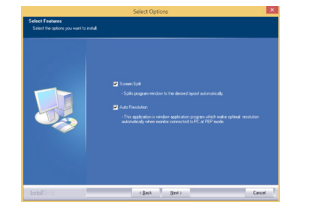

U okviru koraka za izbor funkcija, izaberite da li želite da instalirate programe.

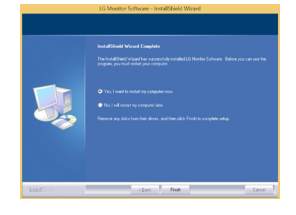

Instalacija je završena

## **Upravljački program monitora Upravljački program ASM**

- **Prioritet instalacije (neophodno/opcionalno):** Opcionalno
- y **Namena:** Podešavanje rezolucije i frekvencije monitora.

#### **Instalacija**

- 
- y **Prioritet instalacije (neophodno/opcionalno):** Neophodno
- y **Namena:** Datoteka upravljačkog programa koja se koristi prilikom prenosa datoteka preko Thunderbolt  $(f)$  priključka u operativnom sistemu Windows.
- y Instalacija sa CD-a koji ste dobili uz proizvod. : Vložte dodaný disk CD s uživatelskou příručkou do jednotky CD v počítači a nainstalujte ovladače.
- Preuzimanje sa Veb lokacije kompanije LG Electronics : Posetite veb-lokaciju kompanije LG Electronics (www.lg.com) i preuzmite najnoviji upravljački za svoj model.

## **Screen Split (softver za deljenje ekrana monitora)**

- y **Prioritet instalacije (neophodno/opcionalno):** Opcionalno
- y **Namena:** Automatski deli ekran monitora prema željenom rasporedu. (2 segmenta, 3 segmenta ili 4 segmenta).

#### **Instalacija**

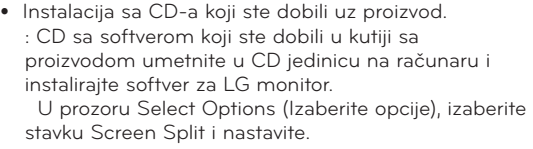

- Preuzimanje sa Veb lokacije kompanije LG Electronics
	- : Posetite veb-lokaciju kompanije LG Electronics (www.lg.com) i preuzmite najnoviji softver za svoj model.

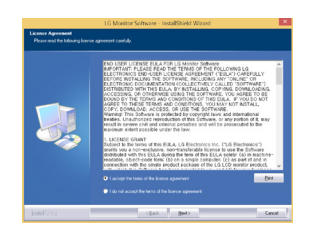

Označite polje "I accept the terms of the agreement" **(Prihvatam uslove ugovora)** na ekranu License Agreement (Ugovor o licenciranju), a zatim kliknite na dugme **[Next] (Sledeće)**.

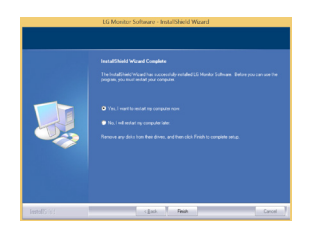

Kada se instalacija završi, ponovo pokrenite sistem.

### **Pokretanje**

1 Dvaput kliknite na ikonu prečice na radnoj površini ili 2 Kliknite na ikonu u sistemskoj paleti u donjem desnom uglu ekrana računara.

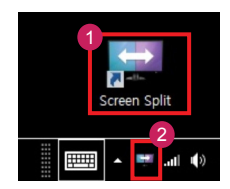

#### **Korišćenje**

- Više informacija o korišćenju softvera potražite u pomoći za program.
- 1. Kliknite na ikonu u sistemskoj paleti u donjem desnom uglu ekrana računara.

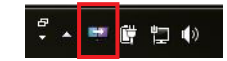

2. Izaberite željeni raspored na ekranu.

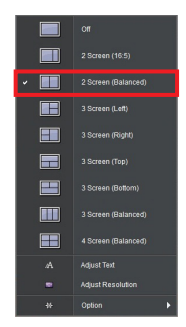

3. Biće primenjen izabrani raspored za deljenje ekrana.

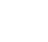

**5**

### **Dual Link-Up (funkcija PBP za monitor)**

- **Namena:** Monitor istovremeno prikazuje sliku sa dva izvora.
- y Za funkciju Dual Link-Up potrebno je da jedan od dva izvora signala koja se koriste bude povezan preko priključka HDMI.
- · Prikazana slika može da se razlikuje od korišćenog proizvoda.

#### **Pokretanje**

- 1. Povežite monitor na dva izvora signala.
- 2.Pritisnite upravljačko dugme na dnu monitora.
- 3. Aktivirajte režim PBP. 1

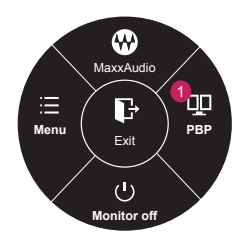

- 4. Podesite postavke u skladu sa priključenim izvorima signala.
- 5. Funkcija DUAL LINK-UP biće primenjena.

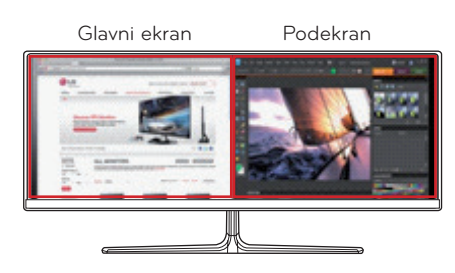

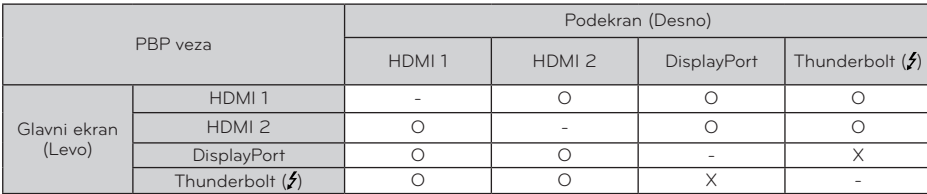

- Više informacija o korišćenju softvera potražite u korisničkom priručniku za proizvod.
- y Korisnički priručnik nalazi se na CD-u koji ste dobili uz proizvod, a može se preuzeti i sa Veb lokacije kompanije LG Electronics.

### **Dual Controller (Softver za deljenje tastature/miša)**

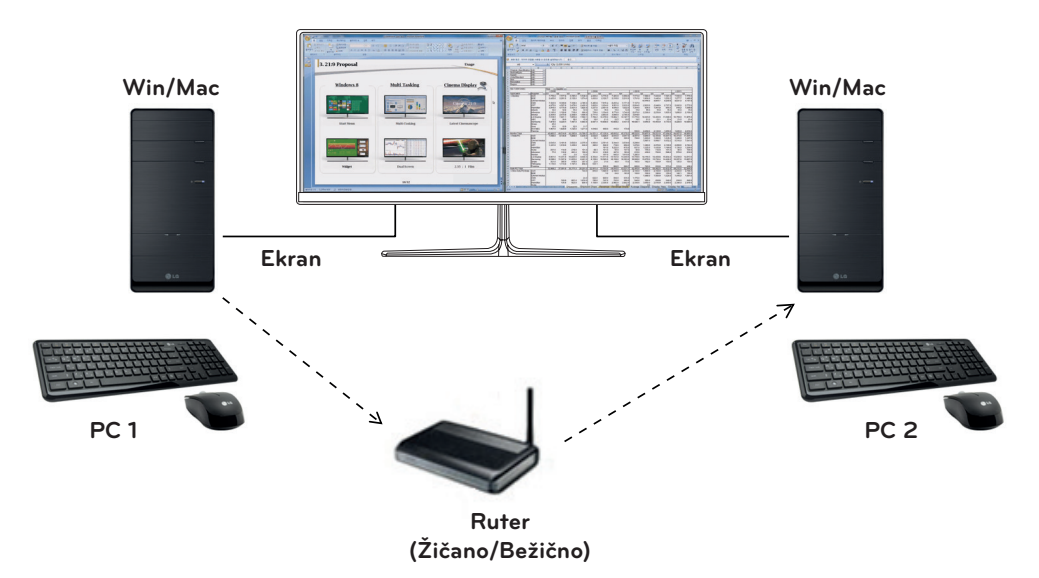

- y **Prioritet instalacije (neophodno/opcionalno):** Opcionalno
- y **Namena:** Deljenje miša i tastature između računara povezanih na istu mrežu; prenos podataka (obezbeđuje kompatibilnost između Windows i Mac OS operativnih sistema).

#### **Instalacija**

- Instalacija sa CD-a koji ste dobili uz proizvod. CD sa softverom koji ste dobili u kutiji sa proizvodom umetnite u CD jedinicu na računaru i instalirajte Dual Controller.
- Preuzimanje sa Veb lokacije kompanije LG Electronics
	- : Posetite veb-lokaciju kompanije LG Electronics (www.lg.com) i preuzmite najnoviji softver za svoj model.

#### **Pokretanje**

- 1. Povežite računar na mrežu.
- 2. Povežite LG monitor koji podržava Dual Controller sa računarom.
- 3. Pokrenite Dual Controller.

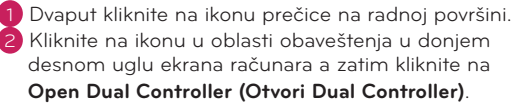

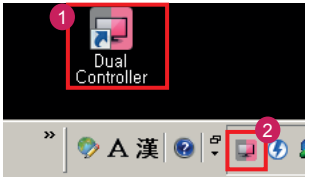

#### **Korišćenje**

- 1. Proverite mrežnu konekciju. Svi računari kojima želite da upravljate pomoću deljenja tastature/miša moraju biti povezani ruterom na istu LAN mrežu.
- Ú LG monitor koji podržava Dual Controller mora biti povezan sa računarom koji će biti korišćen u režimu Main PC (Glavni računar).
- Ú Samo jedan korisnik na mreži može da koristi Dual Controller. Dual Controller se takođe može koristiti u kancelarijskim uslovima. Međutim, preporučuje se da ga koristi samo jedan korisnik.
- Ú Dual Controller možda neće raditi ispravno u toku igranja video igara.
- 2. Pokrenite Dual Controller na računaru koji se koristi u režimu **Main PC (Glavni računar)**.

: Kliknite na dugme **Main PC (Glavni računar)** na računaru čiju tastaturu i miša ćete deliti.

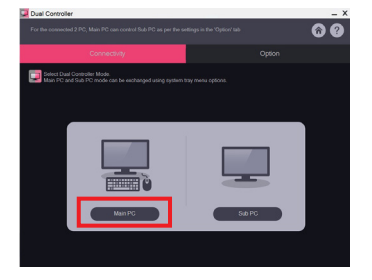

3. Pokrenite Dual Controller na pomoćnom računaru (Sub PC) koji se koristi u režimu **Sub PC (Pomoćni računar)**. : Kliknite na dugme **Sub PC (Pomoćni računar)** na računaru kojim želite da upravljate

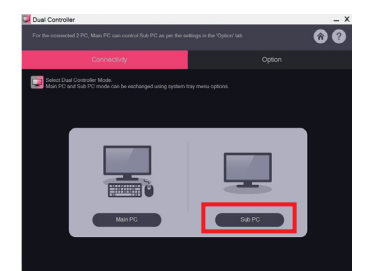

4. Kliknite na dugme **Apply Dual Controller (Primeni Dual Controller)** na glavnom računaru (Main PC). : Na ekranu režima Main PC (Glavni računar) će automatski biti izvršena pretraga pomoćnog računara (Sub PC). Kliknite na dugme **Apply Dual Controller (Primeni Dual Controller)** na ekranu režima Main PC (Glavni računar).

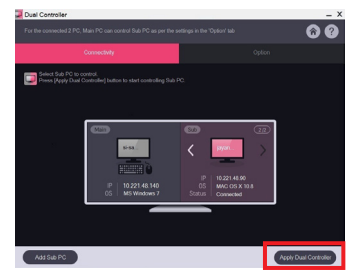

- y Kada kursor miša pomerite sa ekrana Main PC (Glavni računar) na ekran Sub PC (Pomoćni ekran), možete da koristite tastaturu i miš glavnog računara na pomoćnom računaru.
- Ú Položaj glavnog računara (Main PC) i pomoćnog računara (Sub PC) možete da podesite na **Left (Levo)**/ **Right (Desno)** ili **Right (Desno)**/**Left (Levo)**, u odeljku PC **Position Control (Upravljanje položajem računara)** na kartici **Option (Opcije)** programa Dual Controller.
- Ú Preporučujemo da Sub PC (Pomoćni računar) podesite tako da se njegov ekran prikazuje samo na monitoru.
- Ú Ako postoji aktivna veza sa internetom, Dual Controller će automatski biti ažuriran prilikom pokretanja.
- Ú Dual Controller možda neće biti dostupan na određenim Veb lokacijama i mrežama u zavisnosti od politike privatnosti.

## **Vodič za korišćenje funkcija proizvoda (Mac)**

## **Sistemski zahtevi**

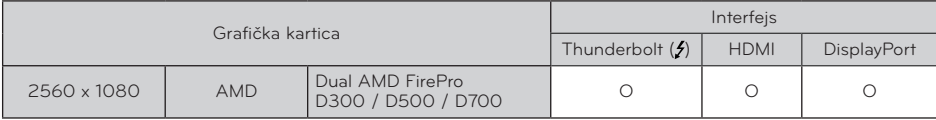

- Mac računari možda ne podržavaju preporučenu rezoluciju ili neke funkcije. Više informacija potražite u brošuri sa informacijama o podršci koju ste dobili uz Mac računar.
- Na Thunderbolt (5) priključak na Mac proizvodu možete povezati (lančanim povezivanjem) do dva dodatna monitora.
- Da biste podesili rezoluciju na 2560 x 1080, možda će biti potrebno da podesite prilagođene postavke na kontrolnoj tabli grafičke kartice ili da instalirate najnoviji upravljački program za grafičku karticu.
- y Maksimalna podržana rezolucija je 2560 x 1080 pri 60 Hz.
- Rezolucija 2560 x 1080 možda neće biti podržana kada se koristi HDMI veza.
- Podržane postavke podležu izmenama.

### **Mere predostrožnosti prilikom promene rezolucije**

- Ako grafička kartica nije podešena na preporučenu (optimalnu) rezoluciju, tekst može biti zamućen, ekran zatamnjen, slika na ekranu isečena ili pogrešno postavljena.
- y Procedura konfiguracije može da se razlikuje u zavisnosti od računara i/ili operativnog sistema. Pored toga, neke grafičke kartice možda ne podržavaju određene rezolucije. Ako je to slučaj, za pomoć se obratite proizvođaču računara ili grafičke kartice.
- Neke grafičke kartice možda ne podržavaju rezoluciju 2560 x 1080. Preporučuje se da koristite grafičku karticu koja podržava rezoluciju 2560 x 1080. Čak i ako podesite rezoluciju 2560 x 1080 na računaru, slika koja se šalje sa računara možda neće biti u toj rezoluciji.

### **Mac**

1. Na traci Doc (Dokument) kliknite na ikonu **System Preferences (Sistemski izbori)**.

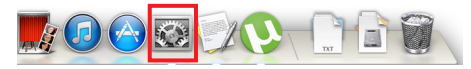

2. Kada se otvori prozor System Preferences (Sistemski izbori), izaberite stavku "Display" (Ekran).

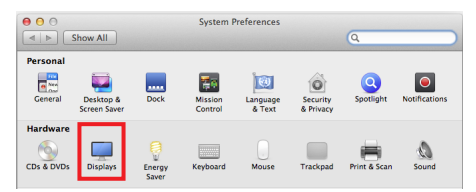

#### **2. korak**

3. Izaberite opciju Scaled (Prilagođena razmera), a zatim izaberite željenu rezoluciju (preporučena rezolucija: 2560 x 1080) i brzinu osvežavanja (60 Hz). Podešavanje je završeno.

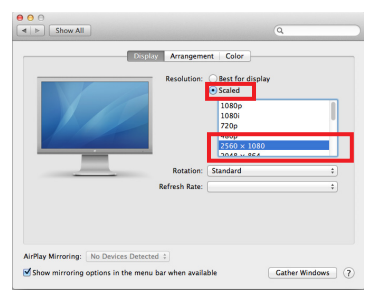

### **1. korak 3. korak**

4. Na kartici Display (Ekran) izaberite opciju **Best for display (Najbolje za monitor)**. Ekran će biti podešen na preporučenu rezoluciju (2560 x 1080).

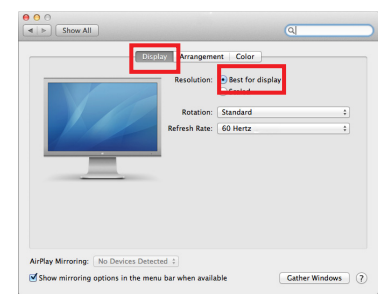

### **Dostupni proizvodi i operativni sistemi**

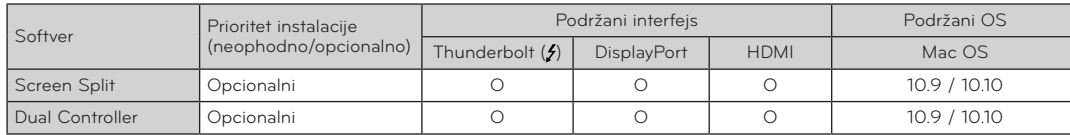

- **Screen Split:** Automatski deli ekran monitora prema željenom rasporedu.
- y **Dual Controller:** Softver koji omogućava da uz pomoć tastature i miša računara kontrolišete druge računare koji su povezani na istu mrežu (ruter).
- y Navedeni softver može se instalirati sa CD-a koji ste dobili uz proizvod ili ga možete preuzeti kao najnoviju verziju sa Veb lokacije kompanije LG Electronics.
- y **Grafička kartica:** Preporučuje se da koristite grafičku karticu koja podržava rezoluciju 2560 x 1080.

## **Dual Link-Up (funkcija PBP za monitor)**

- **· Namena:** Monitor istovremeno prikazuje sliku sa dva izvora.
- Za funkciju Dual Link-Up potrebno je da jedan od dva izvora signala koja se koriste bude povezan preko priključka HDMI.
- · Prikazana slika može da se razlikuje od korišćenog proizvoda.

#### **Pokretanje**

- 1. Povežite monitor na dva izvora signala.
- 2.Pritisnite upravljačko dugme na dnu monitora.
- 3. Aktivirajte režim PBP. 1

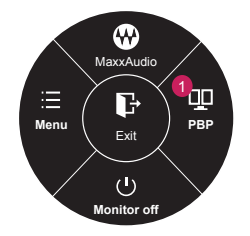

- 4. Podesite postavke u skladu sa priključenim izvorima signala.
- 5. Funkcija DUAL LINK-UP biće primenjena.

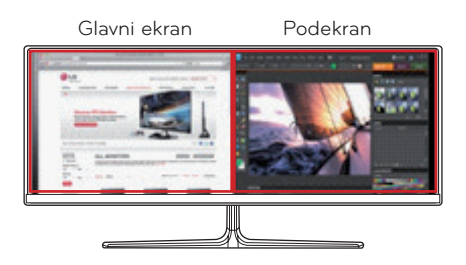

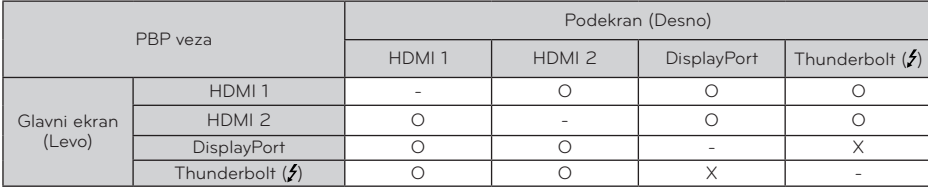

- Više informacija o korišćenju softvera potražite u korisničkom priručniku za proizvod.
- y Korisnički priručnik nalazi se na CD-u koji ste dobili uz proizvod, a može se preuzeti i sa Veb lokacije kompanije LG Electronics.

## **Screen Split (softver za deljenje ekrana monitora)**

- **Prioritet instalacije (neophodno/opcionalno):** Opcionalno
- y **Namena:** Automatski deli ekran monitora prema željenom rasporedu. (2 segmenta, 3 segmenta ili 4 segmenta).

### **Instalacija**

- y Instalacija sa CD-a koji ste dobili uz proizvod. : CD sa softverom koji ste dobili u kutiji sa proizvodom umetnite u CD jedinicu na računaru i instalirajte softver Screen Split.
- Preuzimanje sa Veb lokacije kompanije LG **Electronics** : Posetite veb-lokaciju kompanije LG Electronics (www.lg.com) i preuzmite najnoviji softver za svoj model.
- 1. Kada se pokrene program za instalaciju, kliknite na dugme **[Continue] (Nastavi)**. U toku instalacije biće potrebno da prihvatite ugovor o licenciranju.

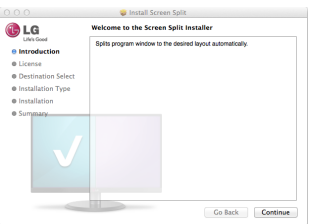

2. Unesite administratorsku lozinku, pa kliknite na opciju **[Install Software] (Instaliraj softver)**.

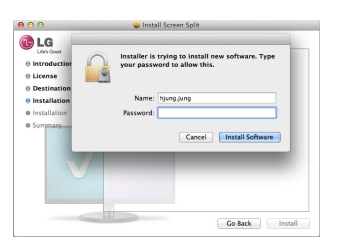

3. Kliknite na **[Close] (Zatvori)** da biste dovršili instalaciju.

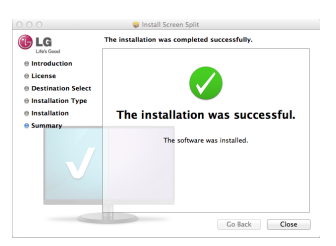

### **Pokretanje**

• Finder (Pretraga)  $\rightarrow$  Applications (Aplikacije)  $\rightarrow$ Pokrenite program Screen Split

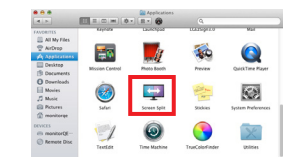

• Kliknite na ikonu Screen Split na traci sa menijem.

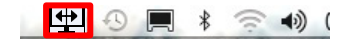

**• Potražite program "Screen Split"** pomoću Spotlight pretrage.

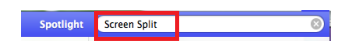

### **Korišćenje**

- Više informacija o korišćenju softvera potražite u pomoći za program.
- 1. Kliknite na ikonu u sistemskoj paleti u donjem desnom uglu ekrana računara.

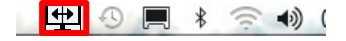

2. Izaberite željeni raspored na ekranu.

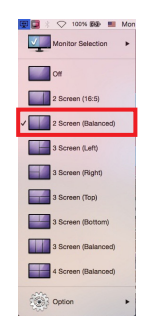

3. Biće primenjen izabrani raspored za deljenje ekrana.

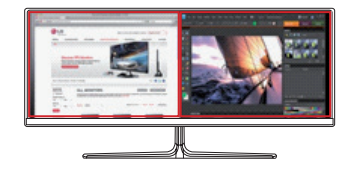

### **Dual Controller (Softver za deljenje tastature/miša)**

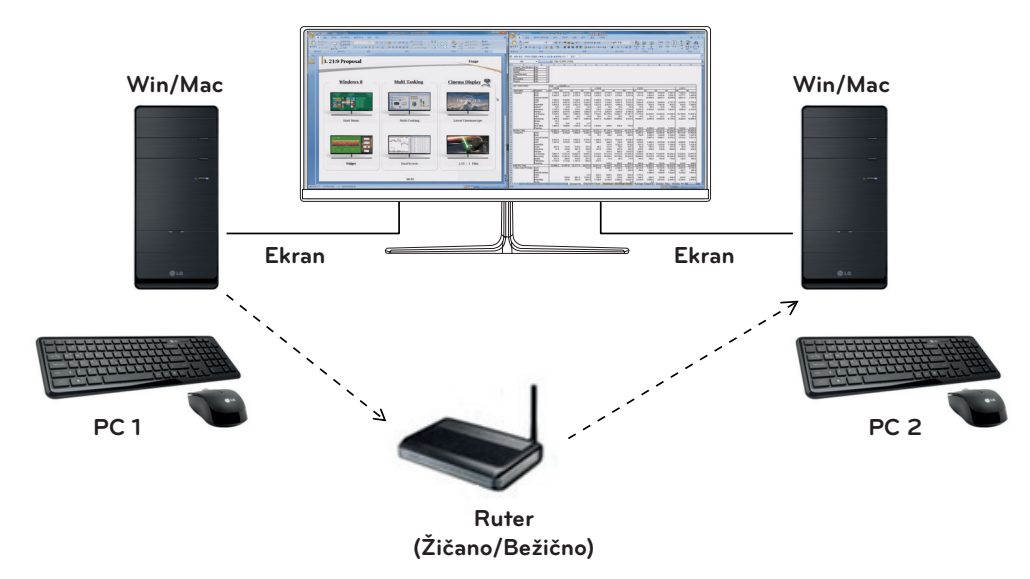

- y **Prioritet instalacije (neophodno/opcionalno):** Opcionalno
- y **Namena:** Deljenje miša i tastature između računara povezanih na istu mrežu; prenos podataka (obezbeđuje kompatibilnost između Windows i Mac OS operativnih sistema).

#### **Instalacija**

- y Instalacija sa CD-a koji ste dobili uz proizvod. CD sa softverom koji ste dobili u kutiji sa proizvodom umetnite u CD jedinicu na računaru i instalirajte Dual Controller.
- Preuzimanje sa Veb lokacije kompanije LG Electronics

: Posetite veb-lokaciju kompanije LG Electronics (www.lg.com) i preuzmite najnoviji softver za svoj model.

1. Kada se pokrene program za instalaciju, kliknite na dugme **[Continue] (Nastavi)**. U toku instalacije biće potrebno da prihvatite ugovor o licenciranju.

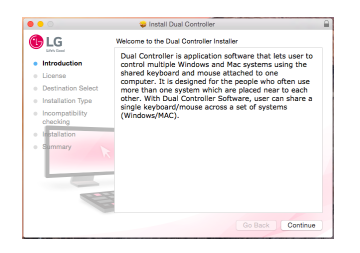

2. Unesite administratorsku lozinku, pa kliknite na opciju **[Install Software] (Instaliraj softver)**.

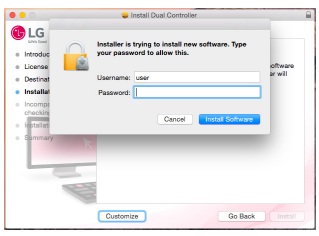

3. Kliknite na **[Restart] (Ponovo pokreni)** da biste dovršili instalaciju.

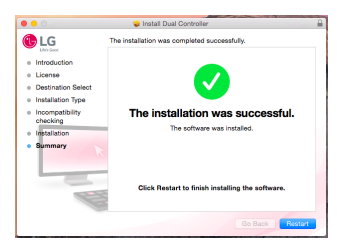

### **Pokretanje**

- 1. Povežite računar na mrežu.
- 2. Povežite LG monitor koji podržava Dual Controller sa računarom.
- 3. Pokrenite Dual Controller.
- $\bullet$  Pretraživač  $\rightarrow$  Aplikacije  $\rightarrow$  Pokreni Dual Controller

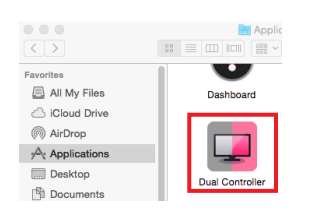

• Kliknite na ikonu Dual Controller na traci menija a zatim kliknite na **Open Dual Controller (Otvori Dual Controller)**.

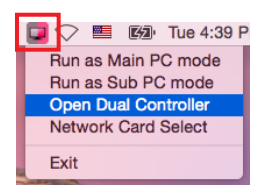

**• Pretražite program Dual Controller** pomoću Spotlight pretrage.

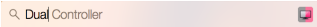

#### **Korišćenje**

- Uputstva za pokretanje programa Dual Controller za Mac su ista kao za Dual Controller za Windows operativni sistem. Pogledajte uputstva za Dual Controller za Windows.
- Ú Računar čiju tastaturu i miša ćete deliti mora biti pokrenut u režimu **Main PC (Glavni računar)**.
- Ú LG monitor koji podržava Dual Controller mora biti povezan sa računarom koji će biti korišćen u režimu **Main PC (Glavni računar)**.
- Ú Računar kojim želite da upravljate pomoću programa Dual Controller mora biti pokrenut u režimu **Sub PC (Pomoćni računar)**.
- Ú Samo jedan korisnik na mreži može da koristi Dual Controller.
- Ú Dual Controller možda neće raditi ispravno u toku igranja video igara.
- Ú Preporučujemo da Sub PC (Pomoćni računar) podesite tako da se njegov ekran prikazuje samo na monitoru.
- Ú Ako postoji aktivna veza sa internetom, Dual Controller će automatski biti ažuriran prilikom pokretanja.
- Ú Dual Controller možda neće biti dostupan na određenim Veb lokacijama i mrežama u zavisnosti od politike privatnosti.

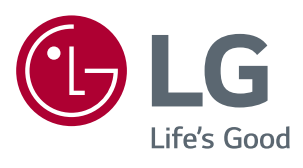